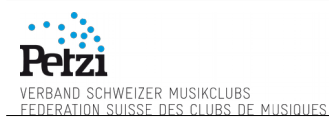

# **PeliScan User's manual**

#### **Purpose**

PeliScan is the Petzitickets reader system allowing to check the validity of tickets. It is an Android app installed on a robust phone (water and dust resistance).

Latest updates were mainly on the PeliScan Server. For this reason, you need to have the last PeliScan version installed on your device. Please check it is v.1.3.3 (indicated on the bottom left in the PeliScan menu).

It is important for us to constantly improve this service, do not hesitate to send us feedback (remarks, problems, suggestions,…) to support@petzitickets.ch.

## **Before starting**

You will find in the box:

- 1x PeliScan (Samsung phone)
- 1x external battery
- 1x charger (with double USB switch)
- 2x micro-USB cables (1x long and 1x short)

Don't forget to fully charge the phone and external battery before using.

#### **Warning about wifi connection**

It happened a few times that wifi had been disabled by the person using the PeliScan. Your PeliScan is still able to scan tickets but it can neither synchronize its data with the server nor with the other PeliScans (if you have several).

Please check the wifi connection status if you notice that you can't synchronize anymore (slide from the top of the screen to the bottom and it's the first option on the left).

This problem should be resolved soon.

#### **Connect the PeliScan to your wifi**

You first need to connect the PeliScan to your wifi network. Click on the "Wi-Fi" icon on the bottom, select your wifi name and fill in your wifi password.

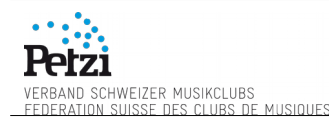

#### **PeliScan Server**

#### **URL: http://peliscan.petzitickets.ch**

This is the web interface you need for:

- Setup your PeliScan (with the autoconfig.QR)
- Check your current PeliScan stats
- If you sold tickets via FNAC, upload your FNAC tickets list

Once you have signed in, you'll be asked which event you want to work with. These are the events that will be setup in the autoconfig.QR and those you'll follow on the stats page.

Select the event(s) and click OK.

#### **Adding FNAC tickets to your event**

To be able to add your FNAC tickets to the list of your event, you will need to get the "xxxx.CSV" file from FNAC web interface (please, ask FNAC support if you have trouble to get it).

To upload the FNAC CSV file, go to the PeliScan Server (peliscan.petzitickets.ch) and sign up. Then select the event you want to work with, click on FNAC tickets and upload your file. *Note: If you work with several events, you'll be asked to select for which event you want to add those FNAC tickets.*

# **autoconfig.QR**

You need to configure the PeliScan before opening your doors. You do that by generating your autoconfig.QR and scanning it with the PeliScan.

- 1. From your computer, connect to the PeliScan Server [\(peliscan.petzitickets.ch\)](http://peliscan.petzitickets.ch/) and log in
- 2. Then, click on "Setup PeliScan" in the menu on the top then you'll get the autoconfig.QR.
- 3. On your PeliScan, run the app "PeliScan" if you haven't done so yet and click on "Auto-Configuration"
- 4. Scan the autoconfig.QR

You are now able to scan tickets as long as you did not click on "Close the day", even if you restart the app or the phone.

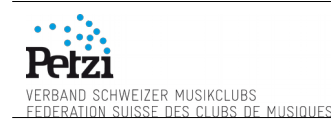

# **Start scanning**

Click on "Scan tickets".

If you get some problems to read tickets QR code, you maybe need to switch on the phone light. Click on the "light" button (the torch image)

#### **Edit ticket number manually**

If you are not able to scan the QR Code on the ticket for any reason click the "search" button (the magnifying glass image) to enter the ticket number manually.

### **Closing the day/night**

Don't forget to click on "Close the day" in order to clear all the data the PeliScan needed to manage your tickets (credentials for server communication, tickets list, events information and time&date when tickets have been checked).

To synchronize with the server, PeliScan uses a credential valid only up to 1 day after the end of your event. Therefore, **you should close the event before the end of the day after your event.**

#### *To close the day*

From the main menu, click on "Close the day" when you're done checking tickets.

A confirmation message appears. Click "YES" if you really want to close the day.

#### *Force closing*

After you confirmed you want to close the day, if a message appears asking you if you want to "force closing", that means some data has not been sent to the server. Those data are date & time when tickets have been checked and various errors you had when you checked tickets.

Force closing will lose those data. If you don't care about those data, please click on "Force closing".

Otherwise, if you care about those data, consider the following information: if you close the day before 1 day after the events and your wifi/internet connection is up, you should not have this message. Check first if the PeliScan is connected to your wifi. If the message still happens, contact Petzitickets support.

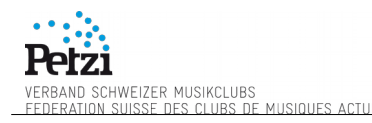

## **Peliscan test event**

As a small test before your event, you can configure your Peliscan and test with the Test-Tickets in the APPENDIX page with all the different QR-Codes.

#### **Enable sound information when scanning**

If you need to use the sound information (different sounds for wrong tickets and valid tickets), you can enable this option in the "Settings"  $\rightarrow$  "Enable sound".

# **Change language**

The PeliScan application is able to work with three different languages: english, french or german.

Unfortunatly, there is currently no direct option in the PeliScan menu to choose your language. You have to [change the system](http://skp.samsungcsportal.com/integrated/popup/FaqDetailPopup3.jsp?cdsite=uk&seq=406724)  [language in the phone settings.](http://skp.samsungcsportal.com/integrated/popup/FaqDetailPopup3.jsp?cdsite=uk&seq=406724)

### **External battery**

If the PeliScan battery is empty, you will need to connect the external battery to keep on scanning (do not wait until the PeliScan turns off before connecting the battery).

#### **Update PeliScan version**

To allow your PeliScan to be updated, you first need to be connected to a wifi & internet.

If a PeliScan update is available, it will be installed when you launch your PeliScan application.

If you get a message "Install blocked", you have to enable the option "Unknown sources" (Settings → Security → Unknown sources).

When you get the message "Replace application", please click "OK" and then confirm with "Install".

Once the new application is installed, click "Open".

#### **Contact**

For any remark or questions, please contact our support by sending an email to:

[support@petzitickets.ch](mailto:support@petzitickets.ch)

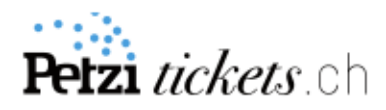

# APPENDIX "TEST EVENT"

Before starting the setup, be sure your PeliScan is connected to a WIFI-Internet connection.

- 1. From your PeliScan, select "Auto-configuration"
- 2. Scan the "AutoConfig.QR" here on the right.
- 3. Then scan the test-tickets here below

AutoConfig.OR

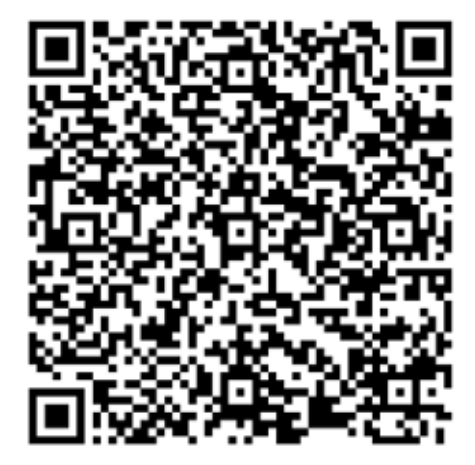

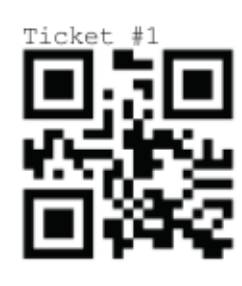

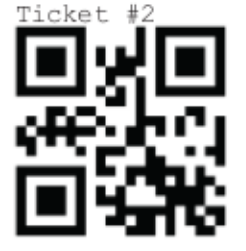

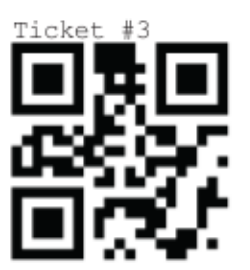

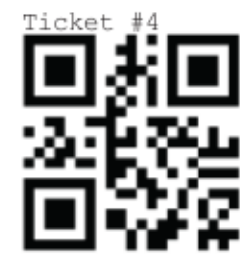

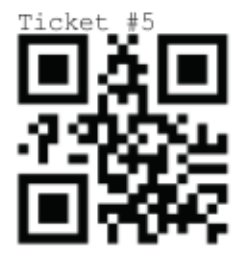

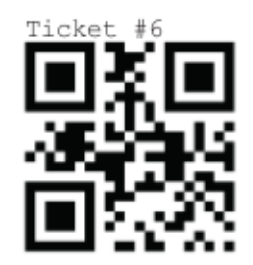

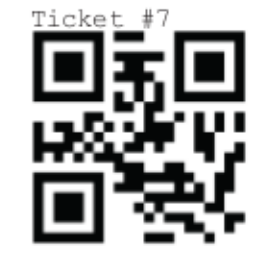

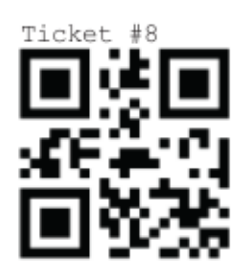

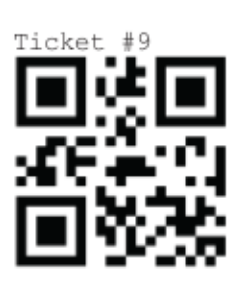

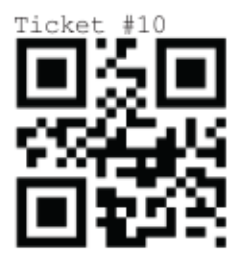

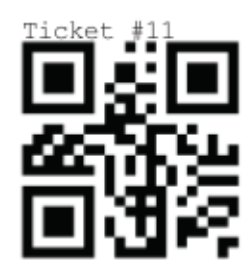

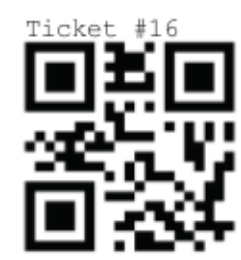

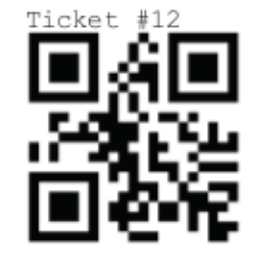

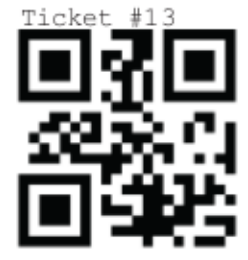

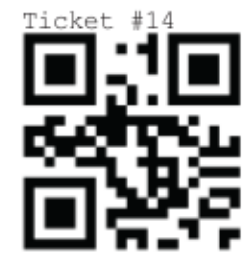

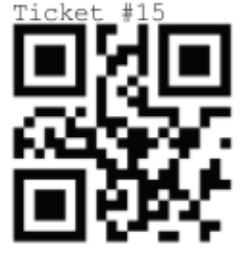

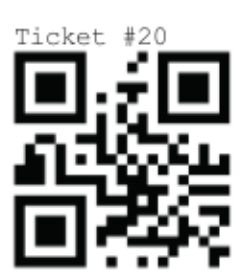

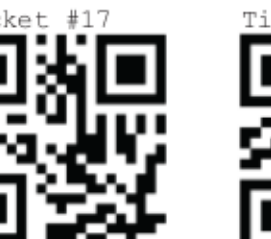

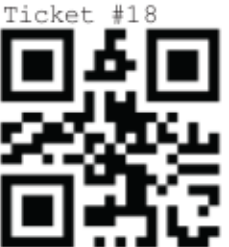

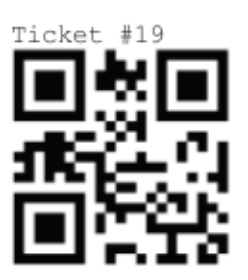